## Accessing Online Homework in MyOpenMath

## If you do not already have a MyOpenMath account:

- 1) Open your web browser (like Internet Explorer, FireFox, Safari, or Chrome)
- 2) Enter the address: www.myopenmath.com
- 3) Click "Register as new student". Your next screen will look like this:

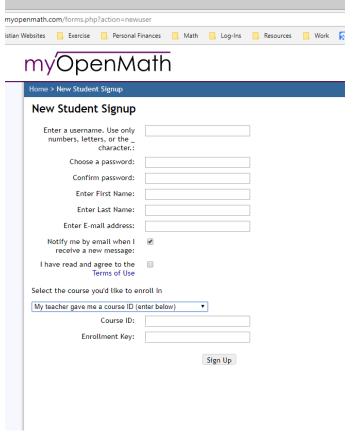

- 4) Enter the requested information.
- 5) Where it says "Select the course you'd like to enroll in", leave "My teacher gave me a course ID (enter below)" selected, and enter this class's course id and key:

Course ID: **36627** 

Enrollment key: **kbm1001f18** 

- 6) Click "Sign-up"
- 7) You will taken back to the login page. Enter your username and password you selected
- 8) You may see a "Browser Check" page. If so, click the "Continue with Image-based display" button.
- 9) The course name will now show up in the "Courses You're Taking" box on your Home page. Click on the course name to enter the course.

The next time you want to access the course, you will just need to enter your username and password at the login page, then click on the course name to re-enter the course.